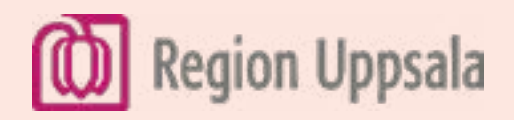

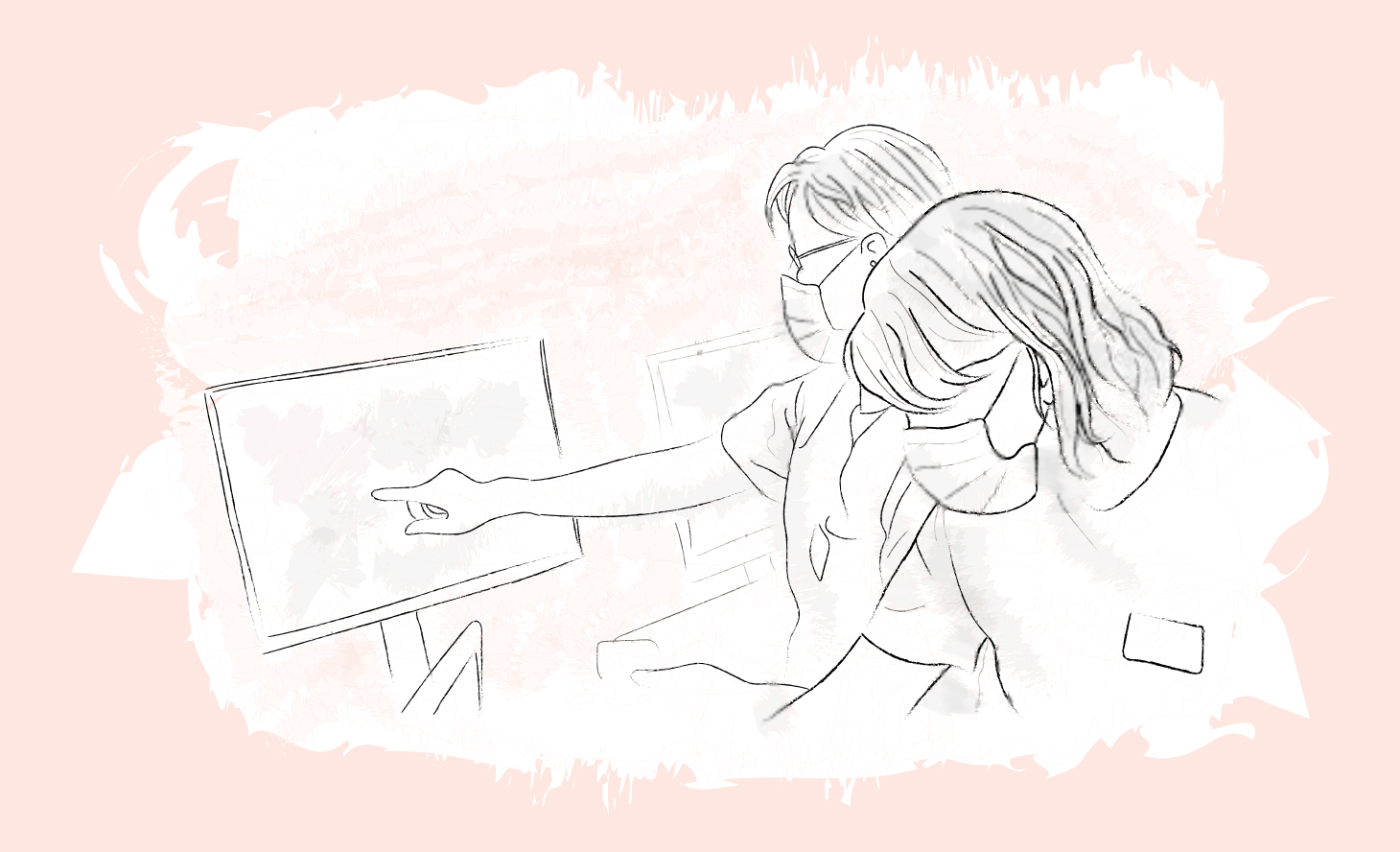

## **Forskning inom Nära vård och hälsa**

### **Registrering av projekt i Researchweb CRIS**

### **Digital studieregistrering inom Nära vård och hälsa**

Alla studier som bedrivs inom Nära vård och hälsa ska godkännas av FoUU-chefen vid Nära vård och hälsa. Godkännande krävs innan studien får genomföras.

Ansökan om godkännande och registrering av nya studier sker från och med september 2023 via Researchweb CRIS: Nära vård och hälsas studieregistrering i [Researchweb](https://www.researchweb.org/is/rust/).

#### **Skapa ett konto**

För att registrera ett projekt i Researchweb behöver du skapa ett konto.

Om du inte redan har ett konto behöver du skapa ett innan du kan registrera din studie:

- 1. Klicka "Logga in" längst upp på sidan.
- 2. Välj sedan "Skapa ny användare" och följ vidare instruktioner.
- 3. Fyll i informationen så utförligt du kan. Var noga med att du fyller i rätt epostadress då denna används som kontaktväg i ansökningsförfarandet.
- 4. När du registrerat dig i Researchweb första gången går det automatiskt ett e-post till den adress du angivit.

Du behöver även BankID eller mobilt BankID för att kunna signera en studieansökan eller ett resursintyg.

#### **Registrera ny studie**

För att registrera en ny studie:

- 1. Gå till Nära vård och hälsas studieregistrering i [Researchweb.](https://www.researchweb.org/is/rust/)
- 2. Klicka på "Registrera ditt projekt" och sedan på "Studieregistrering".
- 3. Läs igenom informationen om personuppgiftsbehandling och välj sedan "Fortsätt".
- 4. Välj vilken typ av projekt som ska registreras (forsknings-, student eller utvecklingsprojekt) och klicka på "Fortsätt"
- 5. Välj "Information" i menyn till vänster och fyll i den efterfrågade informationen om ditt projekt så utförligt som möjligt.
- 6. Om du inte är ansvarig forskare för projektet måste denna läggas till under "Ansvarig forskare"
- 7. Om projektet har medsökande måste dessa läggas till under "Medsökande" och godkänna sin medverkan i Researchweb innan ansökan kan slutföras.
- 8. Välj "Bilagor" i menyn till vänster och bifoga de dokument som efterfrågas.
- 9. För att spara ansökan, klicka på "Spara" längst ner på sidan.
- 10. För att slutföra och skicka in ansökan för godkännande, klicka på "Korrekturläs och slutför" längst ner på sidan.
- 11. Kontrollera att alla uppgifter är korrekta och att alla obligatoriska bilagor har bifogats. Klicka sedan på "Slutför" längst ner på sidan.
- 12. Projektet kan sedan signeras med BankID längst ner på sidan. Om du inte är ansvarig forskare för projektet måste både du och ansvarig forskare signera ansökan.
- 13. Du kommer att få ett mail som bekräftar att ansökan har skickats. Ansökan går nu vidare för beslut av Nära vård och hälsas FoUU-chef.
- 14. Du får ett mail med godkännande eller avslag och vidare instruktioner när ett beslut har fattats.

#### **Skapa resursintyg**

När ett forskningsprojekt bedrivs vid en eller flera verksamheter inom Region Uppsala behövs ett resursintyg. Resursintyget är till för att säkerställa att verksamhetschefen har informerats om forskningsprojektet, att resurser finns för att genomföra studien och om verksamheten ska ersättas.

Resursintyget ska signeras av verksamhetschef och ansvarig forskare. Verksamhetschefen behöver ett konto i Researchweb för att kunna signera ansökan. Resursintyget skapas i Researchweb CRIS efter ett forskningsprojektet har godkänts av FoUU-chefen hos Nära vård och hälsa.

För att skapa ett resursintyg:

- 1. Gå till Nära vård och hälsas studieregistrering i [Researchweb](https://www.researchweb.org/is/rust/) och välj "Mina ansökningar" i menyn högst upp till vänster.
- 2. Klicka på titeln för det godkända projektet, och välj "Ändra".
- 3. Klicka på "Efter beslut" i menyn till vänster, och sedan på "Redigera attestant".
- 4. Klicka på "Lägg till attestant" för att söka efter och bjuda in verksamhetschefer till resursintyget.
- 5. När du har valt en verksamhetschef kan du bifoga ett meddelande. Om endast en verksamhetschef ska signera resursintyget, klicka på "Spara och gå tillbaka". Om fler verksamheter medverkar, välj "Spara och lägg till fler attestanter".
- 6. En inbjudan kommer därefter att skickas till verksamhetschefen för att signera resursintyget.
- 7. För att öppna upp resursintyget och följa vilka verksamheter som har signerat det går du till "Mina ansökningar" i menyn högst upp till vänster. Välj ditt projekt och klicka sedan på "Blanketter" för att öppna upp resursintyget.

Om flera verksamheter läggs till i ett senare skede under projektet kan stegen ovan upprepas.

#### **Signera resursintyg (för verksamhetschefer)**

När en verksamhet inom Nära vård och hälsa deltar i ett forskningsprojekt måste verksamhetschefen informeras och godkänna medverkan, genom att signera ett resursintyg. Från och med september 2023 skapas och signeras resursintyg i Researchweb. Den ansvariga forskaren skapar resursintyget, och bjuder in verksamhetschefen att signera detta. Om du bjuds in till att signera ett resursintyg kommer du att meddelas via e-post. Du behöver även ha ett konto i Researchweb för att kunna göra detta.

För att signera ett resursintyg som verksamhetschef kan du antingen gå via länken i mailet, eller genom att logga in i Researchweb.

Om du väljer att gå via e-post:

- 1. Klicka på länken i e-posten och logga in med dina användaruppgifter.
- 2. När du är inloggad öppnas resursintyget upp.
- 3. Kontrollera att uppgifterna är korrekta i resursintyget.
- 4. Signera längst ner på sidan med bankID för att godkänna medverkan.

Om du väljer att logga in i Researchweb:

- 1. Efter inloggning kommer det att finnas en gul notis som lyder "Du har en obesvarad inbjudan! Klicka här för att acceptera/avböja inbjudan.".
- 2. Klicka på länken för att öppna resursintyget.
- 3. Kontrollera att uppgifterna är korrekta i resursintyget.
- 4. Signera längst ner på sidan med bankID för att godkänna medverkan.

# **Har du frågor eller behöver hjälp?**

**Kontakta oss på: [apc.forskning@regionuppsala.se](mailto:apc.forskning@regionuppsala.se)**